### sia

schweizerischer ingenieur- und architektenverein société suisse des ingénieurs et des architectes società svizzera degli ingegneri e degli architetti swiss society of engineers and architects

# Hilfe Shop & SIA-Reader

Stand: 01.01.2023

### 1 Kontakt

Kontaktadresse für alle Fragen im Zusammenhang mit dem Onlineportal shop.ch ist:

Schweizerischer Ingenieur- und Architektenverein SIA Selnaustrasse 16 Postfach 8027 Zürich Tel. +41 44 283 15 03 E-Mail: **shop@sia.ch** 

# 2 shop.sia.ch

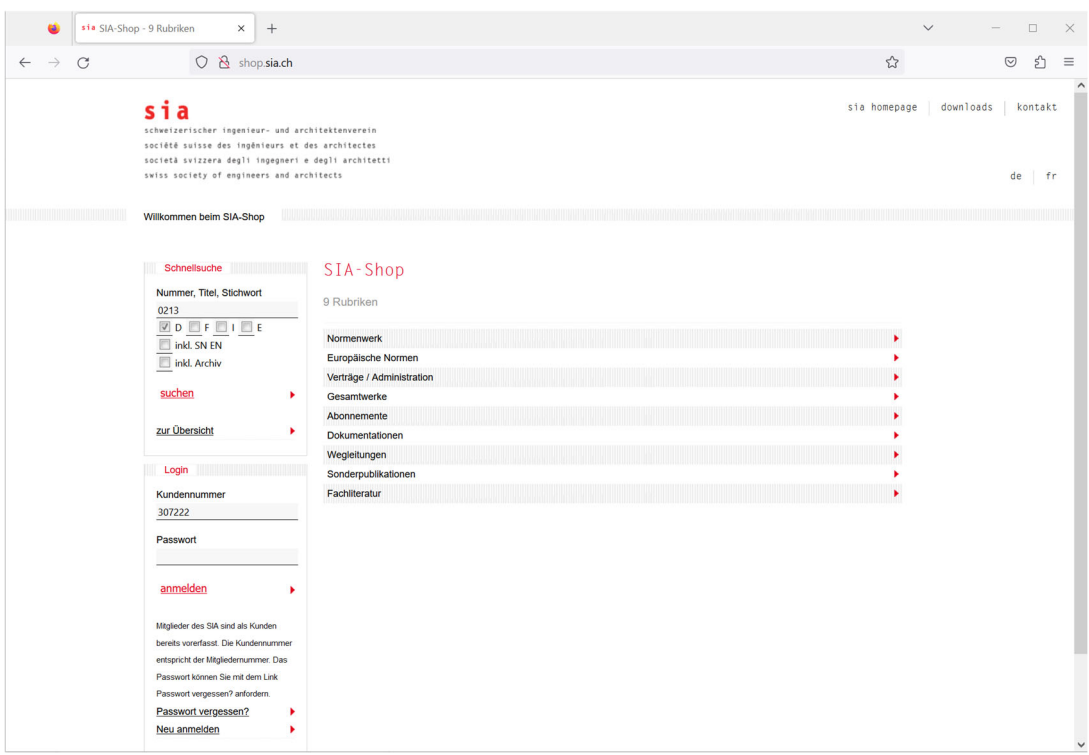

Auf shop.sia.ch vertreibt der SIA seine Publikationen in den folgenden Lieferarten:

- Papier (gedruckte Normen)
- Print on Demand (Normen werden bei Bestellung aufbereitet)
- Download (SRD-Dateien = SIA-Reader-Dokumente)
- Lizenz (bei iNorm Abonnementen)

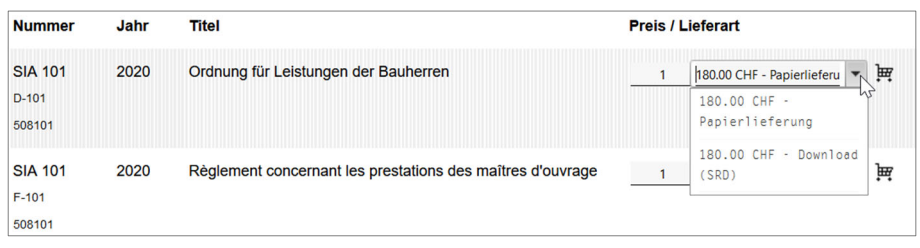

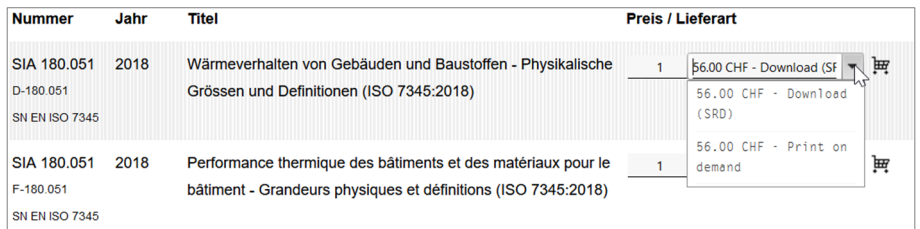

Sie haben die folgenden Möglichkeiten, SIA-Publikationen zu suchen:

- Schnellsuche
- Schnellsuche inklusiv Archiv
- Schnellsuche inklusiv SN EN
- Navigation über Rubrik und Bereich
- Einschränkende Suche in den Suchergebnissen

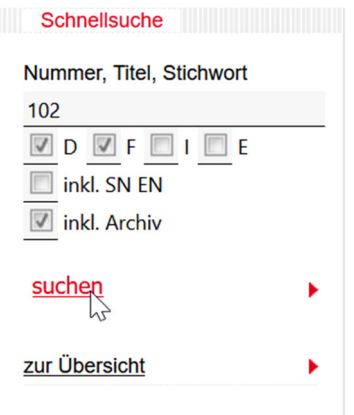

# Suchergebnis

Es wurden 39 Titel gefunden. Hier können Sie das Suchergebnis weiter eingrenzen. Architekten Nummer, Titel, **Stichwort** 

×

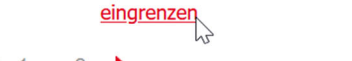

Seite 1 von 3 ▶ Titel 1 bis 15 von total 39 gefundenen Titeln werden angezeigt.

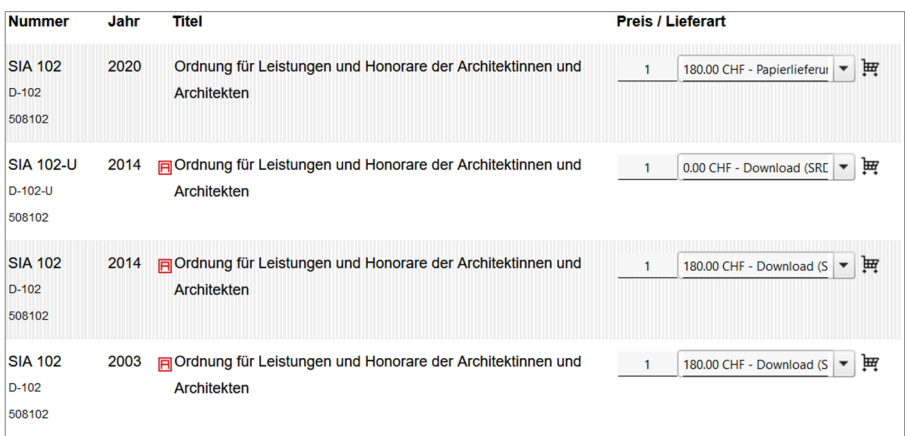

 $\overline{4}$ 

### 3 Benutzerkonto

Um auf shop.sia.ch bestellen zu können, ist ein Benutzerkonto nötig.

### 3.1 neues Benutzerkonto anlegen

- Gehen Sie auf shop.sia.ch
- Klicken Sie auf [Neu anmelden]
- Geben Sie Ihre Daten ein und speichern Sie diese
- Sie erhalten ein E-Mail mit Ihren Zugangsdaten (Bitte verifizieren Sie Ihre E-Mailadresse)

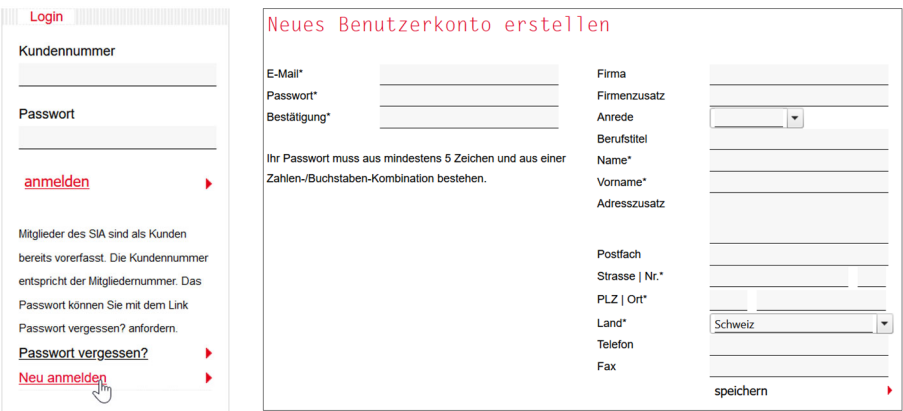

### 3.2 Benutzerdaten ändern

- Gehen Sie auf shop.sia.ch.
- Login mit Kundennummer und Passwort
- Klicken Sie auf [Zu meinem Benutzerkonto]
- Ändern Sie Ihre Daten und speichern Sie diese

SIA-Mitglieder können Ihre Benutzerdaten nicht selbst ändern. Sie können Änderungen per E-Mail an shop@sia.ch melden.

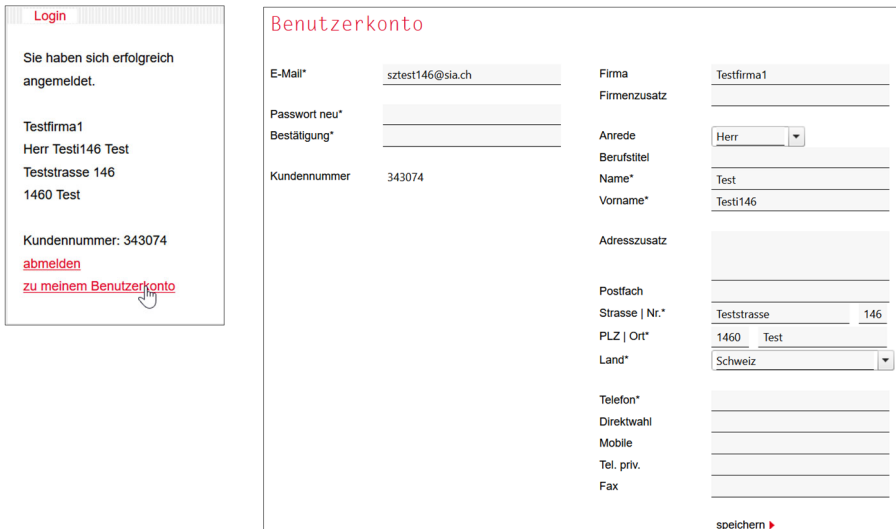

### 4 Bestellen

#### 4.1 Einzelne Normen bestellen

- Gehen Sie auf shop.sia.ch
- Login mit Kundennummer und Passwort
- Suchen Sie die gewünschte Norm über die Schnellsuche. Wenn Sie die Europäischen Normen oder ältere Ausgaben in die Suche einbeziehen wollen, markieren Sie die entsprechende Option ([inkl. SN EN], [inkl. Archiv]).
- Legen Sie die Norm in der gewünschten Lieferart (siehe Punkt 2) in den Warenkorb.

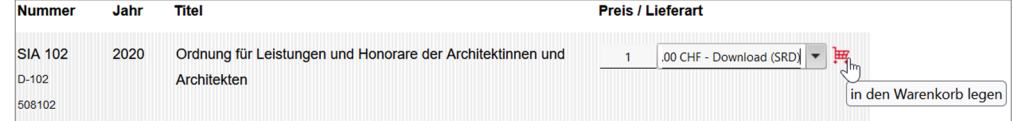

Gehen Sie zum Warenkorb (Klick auf [zu meinem Warenkorb]).

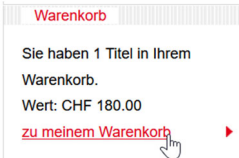

- Der Inhalt des Warenkorbs kann geändert werden. (z.B. Anzahl, Lieferart oder Löschen von Positionen)
- Sie können eine Bestellreferenz oder eine Bemerkung zur Bestellung angeben.
- Akzeptieren Sie die Allgemeinen Geschäftsbedingungen.
- Klicken Sie auf [Bestellung senden]

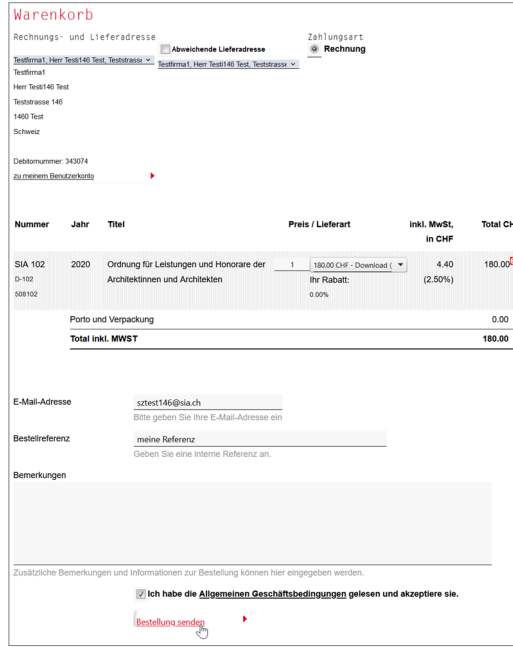

- Bei Bestellungen von Dokumenten als Download: weiter siehe Punkte 5 und 6.

Nach dem Abschicken der Bestellung erhalten Sie eine Bestellbestätigung per E-Mail.

### 4.2 iNorm-Abonnemente bestellen

- Gehen Sie auf shop.sia.ch
- Login mit Kundennummer und Passwort.
- Suchen Sie das gewünschte Abonnement über die Schnellsuche oder über die Rubrik [Abonnemente] -> [elektronische Abonnemente].
- Wählen Sie die Lieferart: Lizenz standard (Normen können gedruckt werden) Lizenz light (Normen können nur gelesen werden)
- Geben Sie die gewünschte Anzahl an Lizenzen ein.
- Legen Sie das Abonnement in den Warenkorb

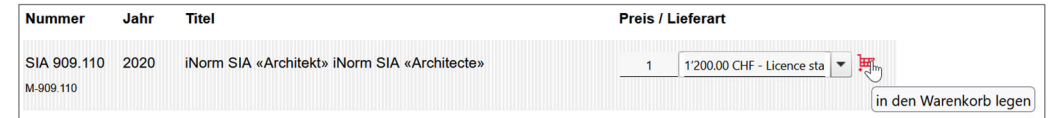

- Gehen Sie zum Warenkorb (Klick auf [zu meinem Warenkorb])
- Der Inhalt des Warenkorbs kann geändert werden (z.B. Anzahl, Lieferart oder Löschen von Positionen)

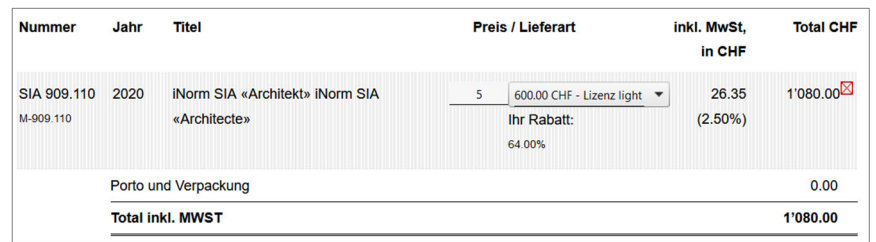

- Sie können eine Bestellreferenz oder eine Bemerkung zur Bestellung angeben.
- Akzeptieren Sie die Allgemeinen Geschäftsbedingungen.
- Klicken Sie auf [Bestellung senden]

Nach dem Abschicken der Bestellung erhalten Sie eine Bestellbestätigung per E-Mail.

Nach der Bestellung finden Sie den Lizenzvertrag zum iNorm-Abonnement in Ihrem Benutzerkonto.

- Klicken Sie auf [zu meinem Benutzerkonto].
	- Gehen Sie zu [Eigene Lizenzverträge]. **F-2 Eigene Lizenzverträge**

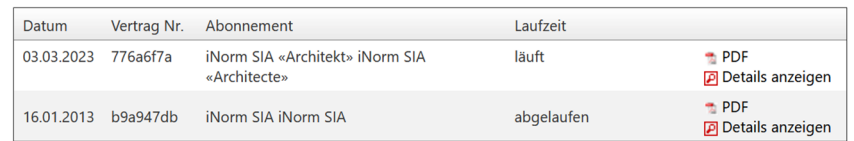

- Laden Sie den Lizenzvertrag als PDF herunter
- Öffnen Sie den Lizenzvertrag
- Weiter siehe Punkte 5 und 7.

# 5 SIA-Reader installieren

Für die Anzeige der elektronischen Dokumente (SRD) benötigen Sie den SIA-Reader.

#### 5.1. Download SIA-Reader

- Gehen Sie auf shop.sia.ch
- Klicken Sie auf den Menupunkt [Downloads]
- Wählen Sie die Installationsdatei des SIA-Readers für Ihr System (Windows, Mac).
- Installieren Sie den SIA-Reader auf Ihrem Gerät.

### 5.2 Installation SIA-Reader für Windows (Version 3.1.0.x)

- Klicken Sie auf die Installationsdatei des SIA-Readers
- Öffnen Sie den SIA-Reader.

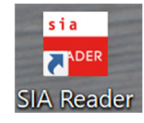

- Melden Sie sich im SIA-Reader mit Kundennummer und Passwort an.

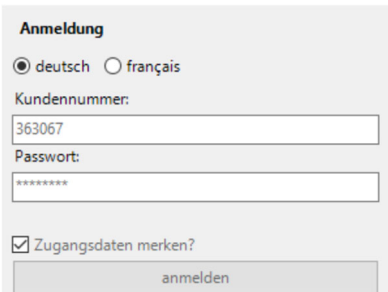

- Klicken Sie auf [anmelden]

### 5.3 Installation SIA-Reader für Mac (Version 2.4.5.2) ÜBERGANGSLÖSUNG (

- Installieren Sie Java auf Ihrem Mac (falls noch nicht vorhanden) (Download unter www.java.com)
- SIA-Reader Installationsdatei für Mac herunterladen shop.sia.ch – Menu [downloads]
- Öffnen SIA-Reader Paket Control-Klick auf SIA-Reader und Paketinhalt anzeigen

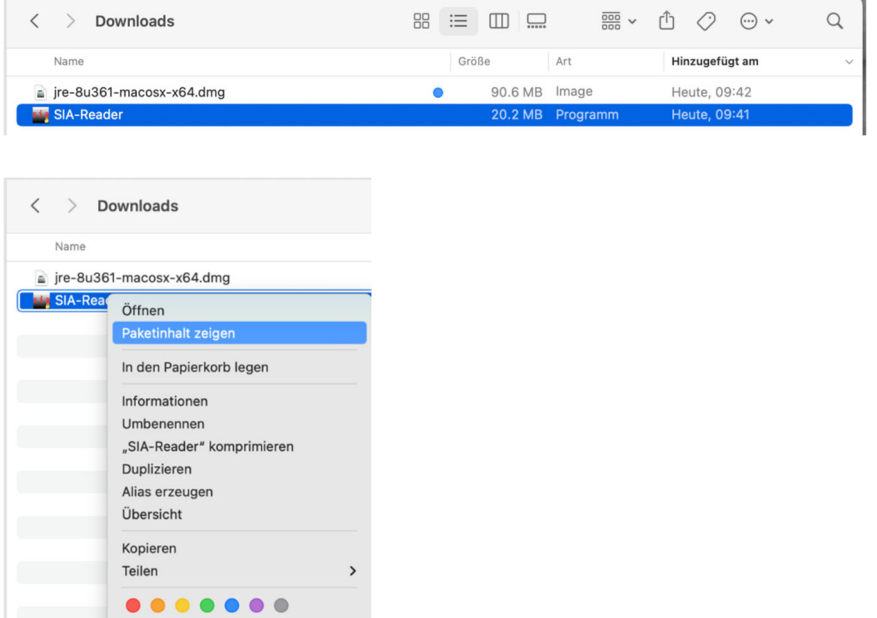

- Ausführen der Datei [SIA-Reder.jar] mit Control-Klick [Öffnen mit…] – [Javalauncher]

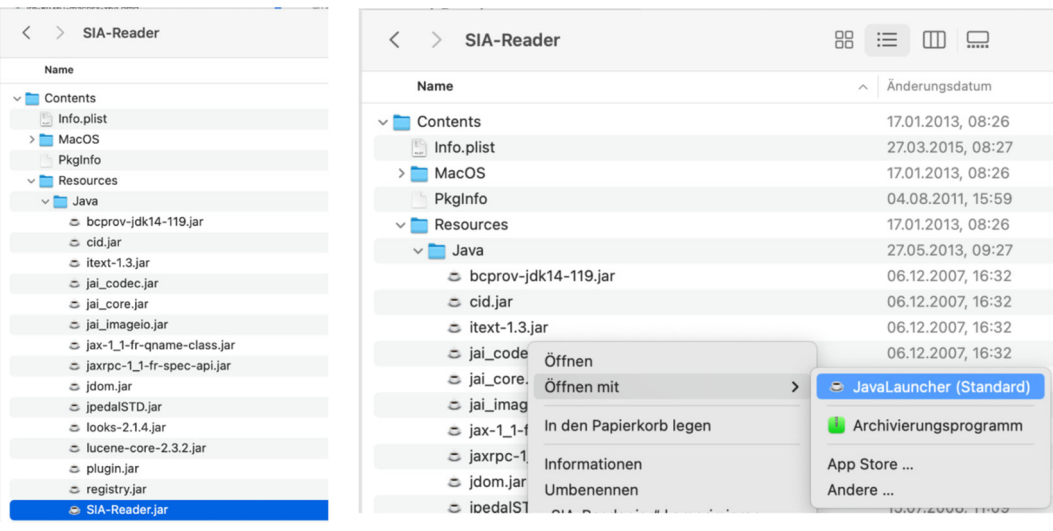

- Reader wird geöffnet und Anmeldung ist möglich Menu [Benutzerkonto] – [Anmelden (login)]

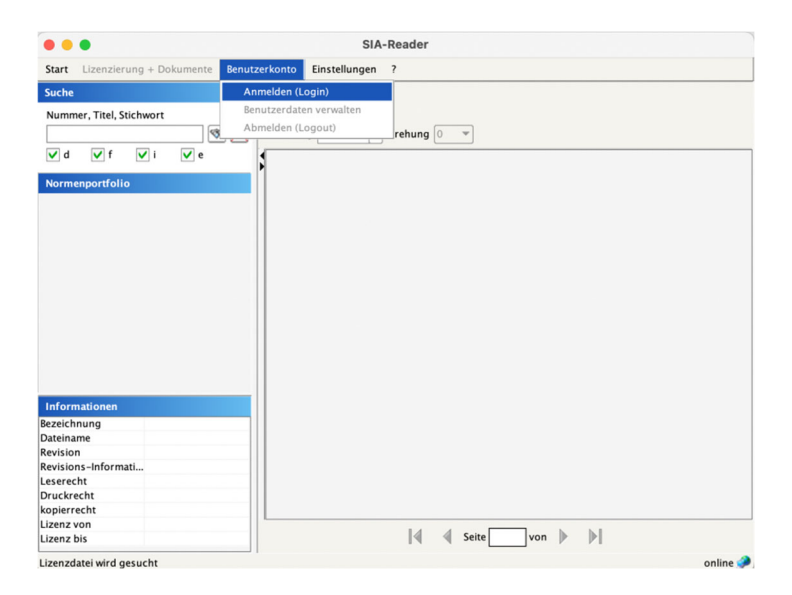

# 6 Download von Dokumenten (SRD)

Die Voraussetzung für die Anzeige von Dokumenten SRD (SIA Reader Dokument) ist eine Bestellung in der Lieferart Download und die Installation des SIA-Readers gemäss Punkt 5.

### 6.1 Einzeldownload von Dateien

Wenn Sie in Ihrem Normenportfolio auf eine Norm öffnen wollen, die noch nicht lokal verfügbar ist, kann diese auch einzeln heruntergeladen werden.

- Öffnen Sie den SIA-Reader.
- Klicken Sie auf die Norm, die Sie öffnen wollen.

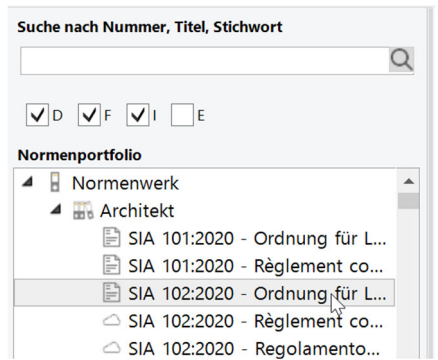

Die Norm wird im Dokumentenfenster des SIA-Readers geöffnet.

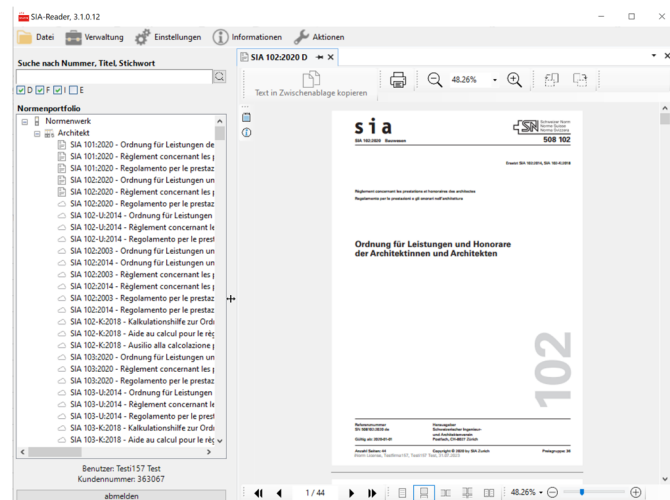

- Status der Dokumente im Normenportfolio

 $\bigcirc$  Dokument ist auf dem Webserver und noch nicht heruntergeladen worden.

Dokument ist aktuell und heruntergeladen, kann im Reader angezeigt werden

Dokument ist archiviert und heruntergeladen, kann im Reader angezeigt werden

### 6.2 Dokumente synchronisieren

Haben Sie viele Normen oder ein iNorm-Abonnement bestellt, können Sie mit der Synchronisation alle Dokumente auf einmal herunterladen.

- Öffnen Sie den SIA-Reader.
- Menu [Aktionen] -> [Dokumente] -> [Dokumente synchronisieren]

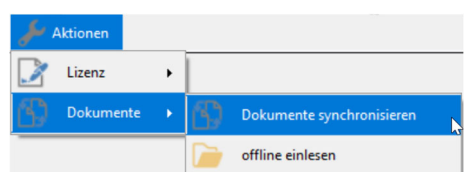

- Der Reader vergleicht Ihre lokale Dokumentenablage mit Ihrem Normenportfolio und listet Ihnen die Dokumente auf, die heruntergeladen werden müssen.

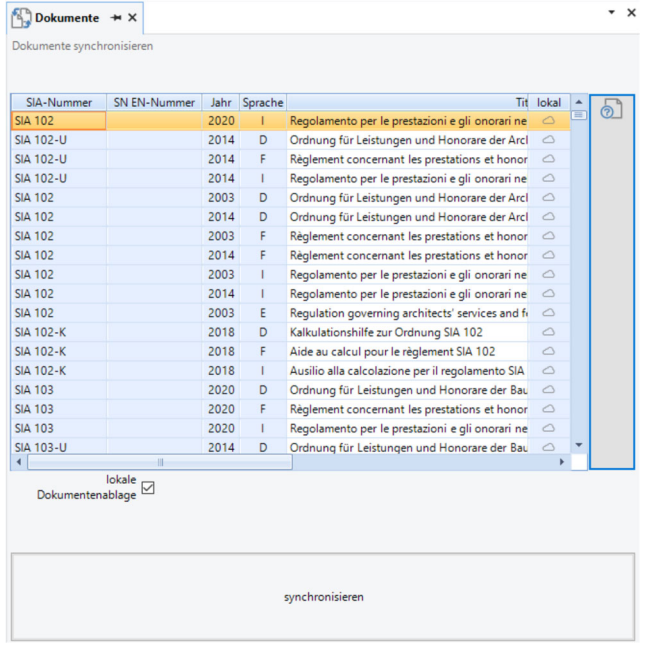

- Klicken Sie auf [synchronisieren].

## 7 iNorm Abonnement

Die Voraussetzung für die Anzeige von Dokumenten aus einem iNorm-Abonnement im SIA-Reader, ist die Registrierung einer Lizenznummer aus einem Lizenzvertrag. Anschliessend finden Sie die Dokumente im Normenportfolio des SIA-Readers.

### 7.1 Registrieren der Lizenznummer im SIA-Reader

Sie haben eine Lizenznummer aus einem Lizenzvertrag zu einem iNorm-Abonnement.

- Öffnen Sie den SIA-Reader
- Menu [Verwaltung] -> [Lizenzen] [Lizenznummer eingeben]

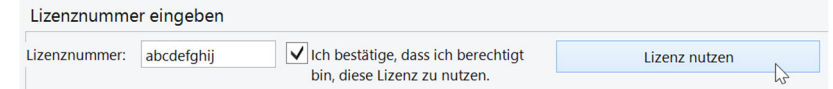

- Geben Sie die Lizenznummer aus dem Vertrag ein
- Bestätigen Sie, dass Sie die Lizenz nutzen dürfen
- Klicken Sie auf [Lizenz nutzen]
- Der Reader baut das Normenportfolio auf

### 7.2 Verfügbares Abonnement nutzen

Wenn mit Ihrem Benutzerkonto ein iNorm Abonnement bestellt wurde, wird dieses im SIA-Reader angezeigt.

Menu [Verwaltung] -> [Lizenzen] - [Verfügbare Abonnemente]

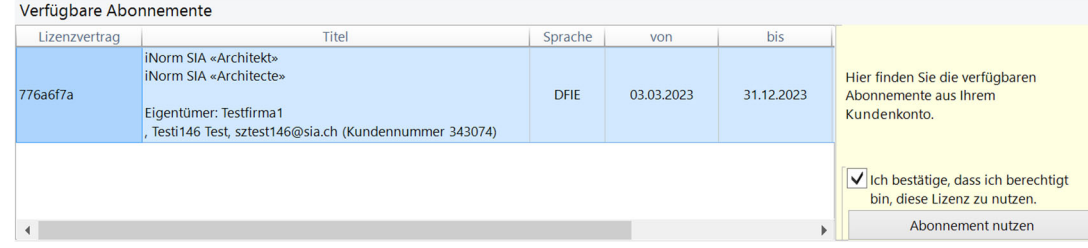

- Wählen Sie ein Abonnement aus der Liste
- Bestätigen Sie, dass Sie die Lizenz nutzen dürfen
- Klicken Sie auf [Abonnement nutzen].
- Der Reader baut das Normenportfolio auf.